## Benefits Enrollment Instructions

# **Uploading supporting documentation…**

#### **Accessing Benefits Enrollment Portal**

1. Login to myHR at [http://www.northwestern.edu/myhr/.](http://www.northwestern.edu/myhr/)

2. Select the **Benefits** tile in myHR Self Service.

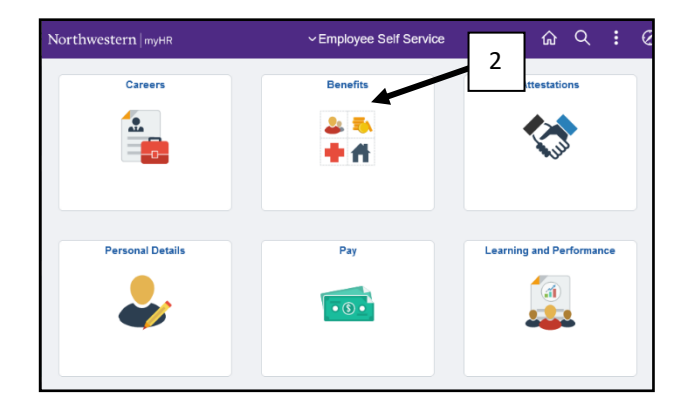

3. Select **My Health Benefits Elections** from the left-hand menu.

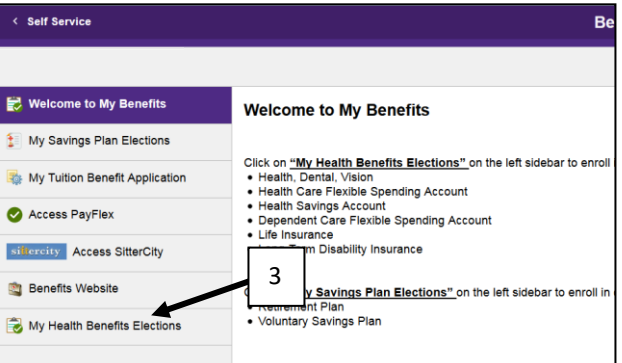

4. Select **Edit your benefits** from the center of the page.

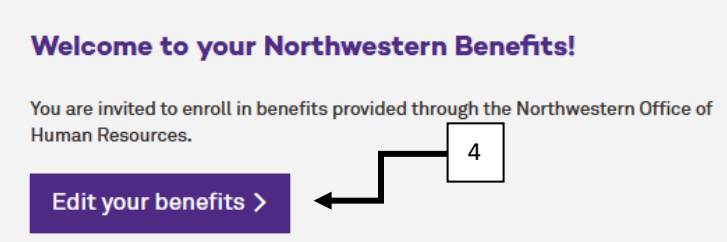

**NOTE: Do not use the back button in your browser. It is best to use the previous button within the platform.** 

### **Uploading Documentation**

1. Select **To Do Items** from the left-hand menu. 2. Then select the task.

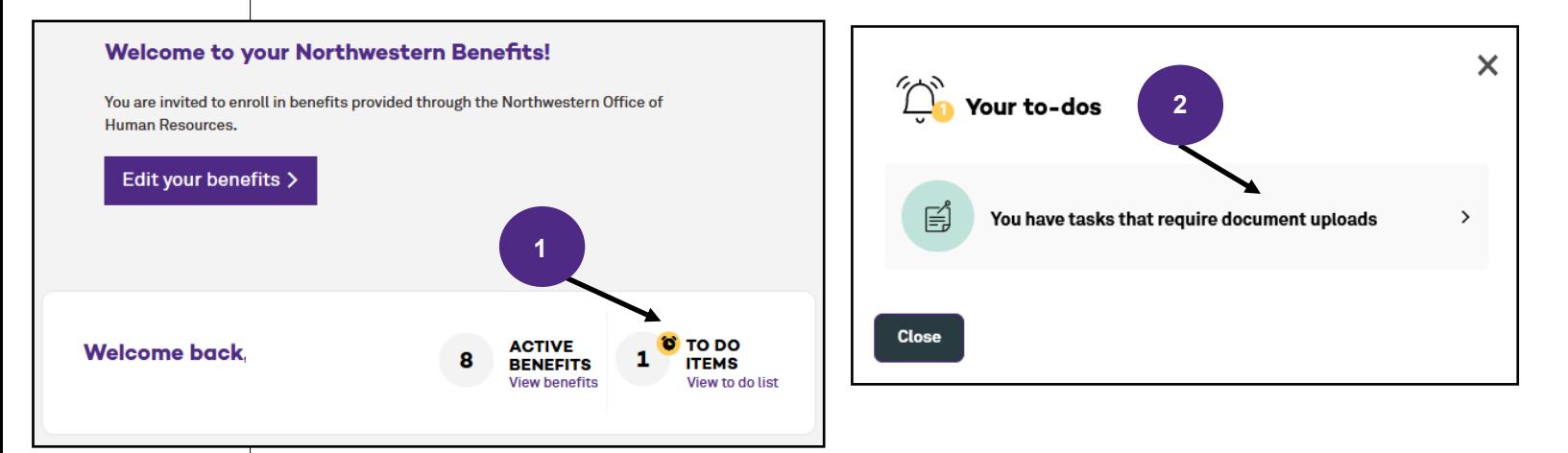

#### 3. Select **Add document**

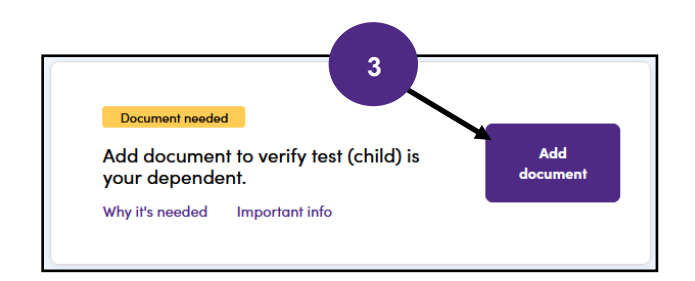

4. Finally, type the name of the document, select the type from the drop down menu and select Save Document.

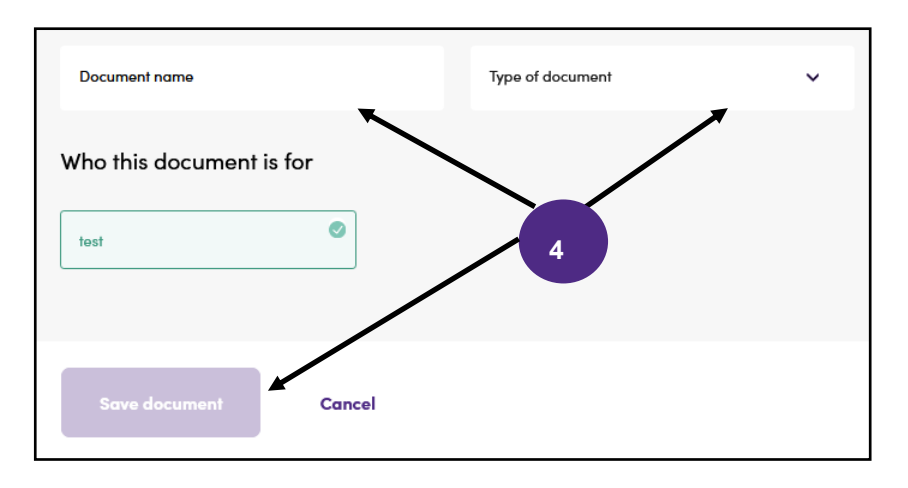